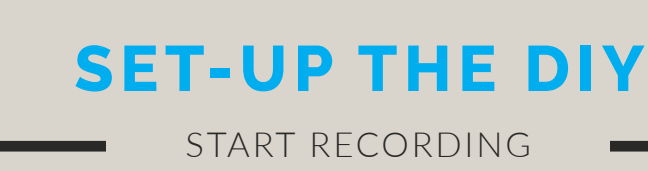

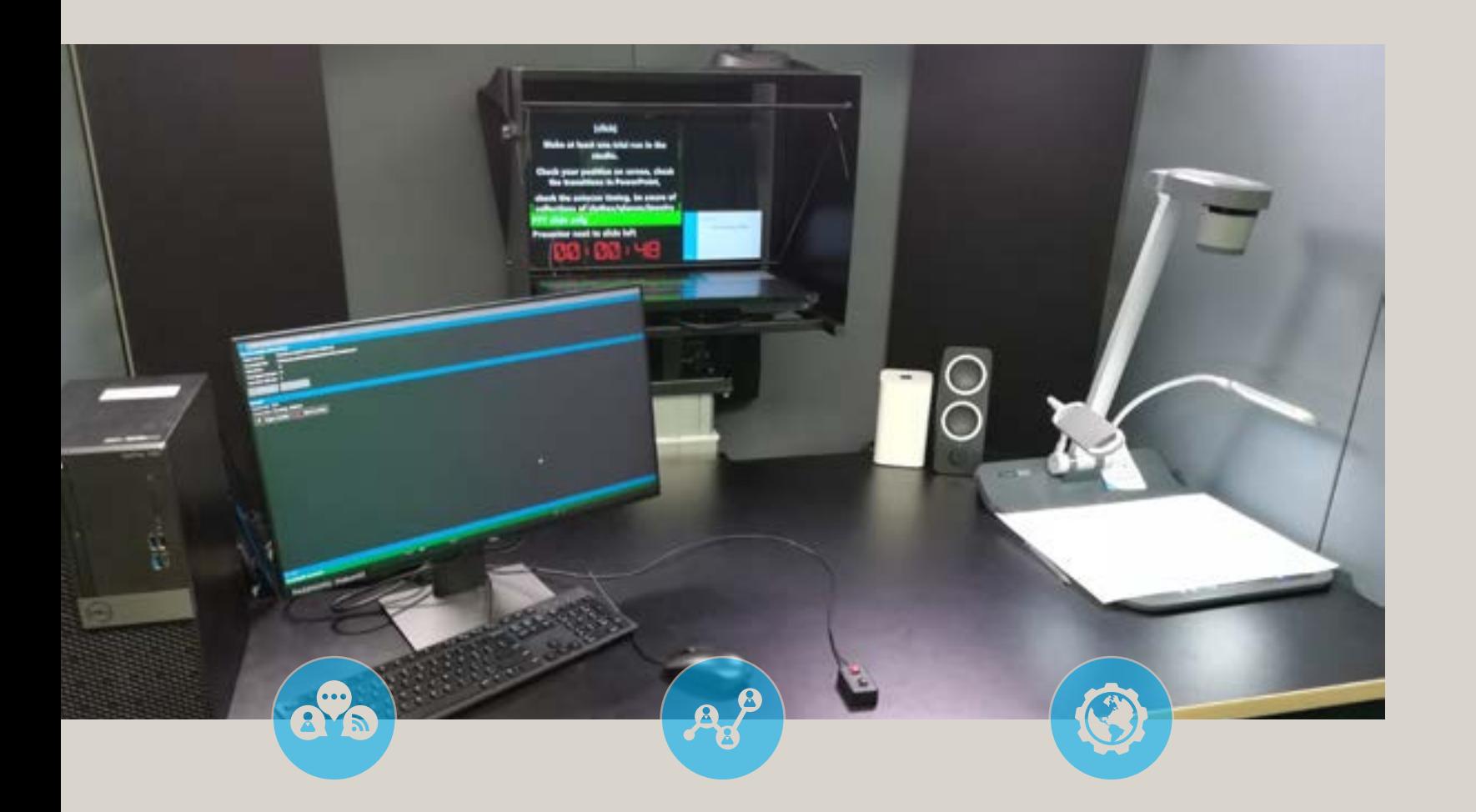

# **Only a PowerPoint presentation needed**

In the Do-it-yourself studio at the Teaching lab you only need a PowerPoint presentation to record. The autocue text needs to be embedded in your PowerPoint. You bring your PowerPoint on a USB drive and can load it on the computer at the studio. The second camera (DocCam) allows you to draw or show printed documents during your recording.

### **Choose your position on screen**

The PowerPoint is leading in this studio, with 8 different lay-outs you decide your position for the video. The software gives the set-up you only use the clicker you the freedom to adjust this per slide. Will you be in front of your slides or not visible at all? Do you have no content to show? You can use a background image to bring a more informal setting to your video.

# **One click recording**

The closed system gives you the ease of use to record with one click. After to go to your next slide. You can just focus on your recording and play it back afterwards to evaluate your performance. The video will be automatically saved after recording.

#### USING THE RECORD AND GO DIY IN THE TEACHING LAB

# **QUICK START**

# **Load your PowerPoint presentation**

Once you started the computer in the studio you can open the "Autonomous WebClip2Go Controller" software to start your session. After the bottom bar turns green, you can start the set-up and load your PowerPoint from your USB drive.

# **Decide on your format**

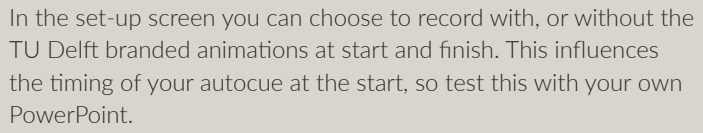

# **Set the lay-outs**

You have different lay-out possibilities. Per slide you can decide where you need to be positioned in your video. The first slide is always set. To use the DocCam, you will need an empty slide so you can set the DocCam lay-out there.

# **Record your video**

When everything is set, you can start recording with the black button on the clicker. Be careful, don't use the red button. The video is only saved when you reach the end of your presentation by using the black button on the clicker.

Done recording? Make sure to evaluate the quality of your video by clicking "play last recording"

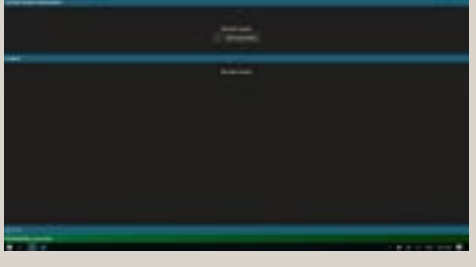

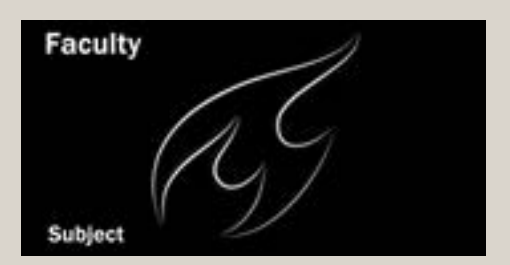

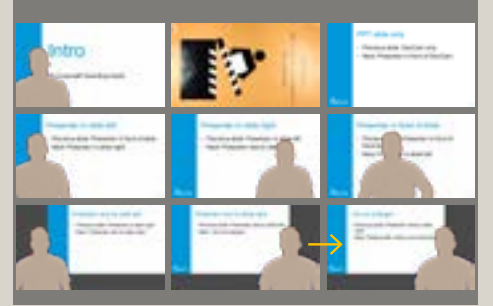

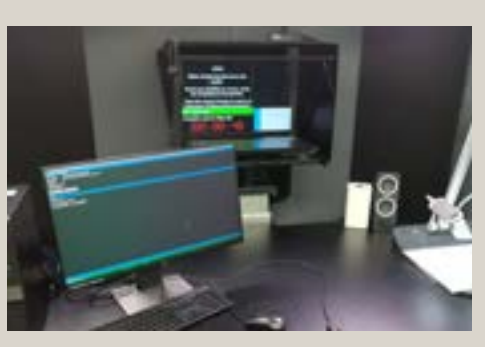

01

02

03

04